# Mobile Access Portal Update Tool User Guide

Building Technologies & Solutions www.johnsoncontrols.com 2019-04-02

LIT-12012979

Release 1.0.1

Johnson

### Contents

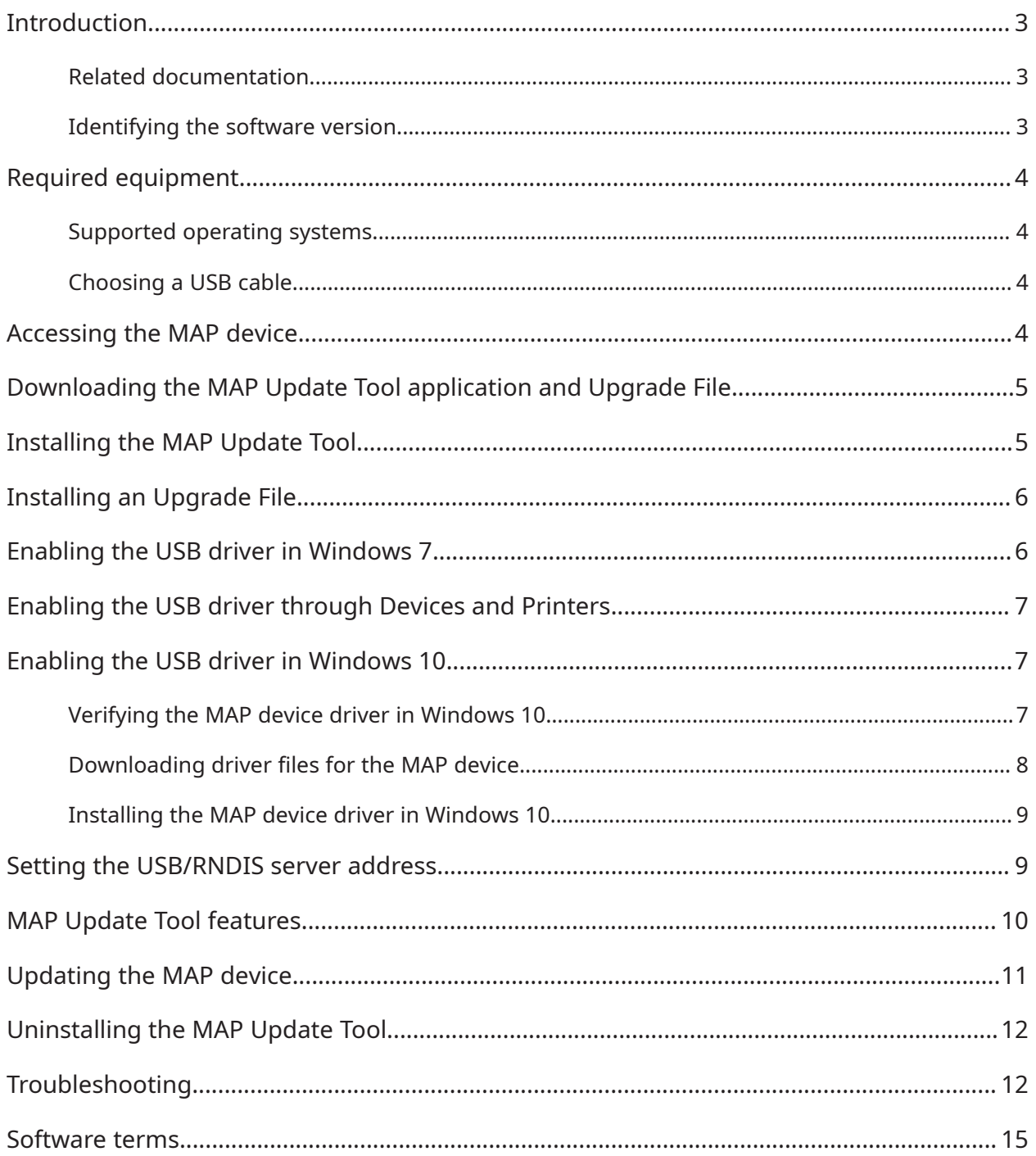

### <span id="page-4-0"></span>Introduction

The Mobile Access Portal (MAP) Update Tool is a software application that you can use to apply major software updates to a range of MAP devices. A list of currently supported devices and version numbers is provided in [Table](#page-4-3) 1. To update a MAP device using the MAP Update Tool, you must also install an Upgrade File that matches the MAP device that you are updating. The file name of the Upgrade File indicates the version number to which it updates the MAP device.

**Important:** Do not use the MAP Update Tool as a recovery tool for failed units. If you  $\blacktriangleright$ are unable to log in to the MAP, then see [Related documentation](#page-4-4) for troubleshooting documentation.

<span id="page-4-3"></span>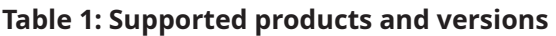

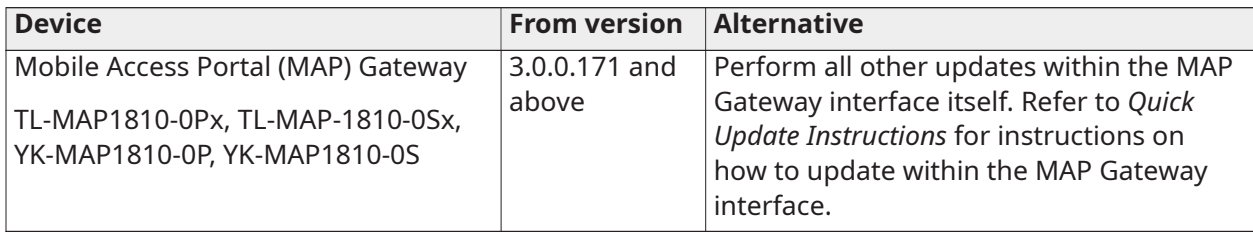

**Note:** See [Identifying](#page-4-5) the software version for information on how to identify the current MAP version.

You must run the MAP Update Tool on a computer that is connected to the MAP device through a USB cable. See [Choosing a USB cable](#page-5-4) for details on the type of USB cable to use.

### <span id="page-4-4"></span><span id="page-4-1"></span>Related documentation

Use the following table to find information that is related to the content in this document:

### <span id="page-4-6"></span>**Table 2: Related Documentation**

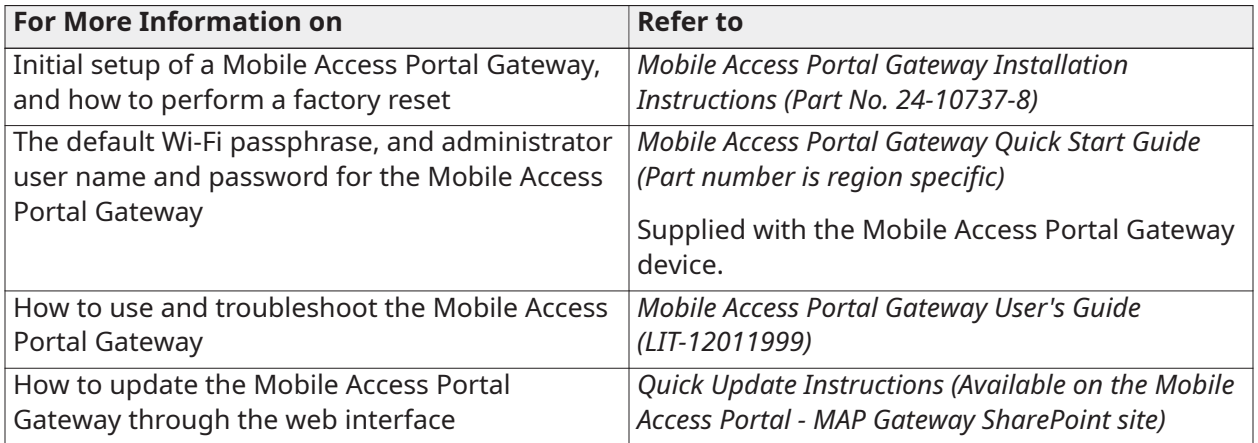

### <span id="page-4-5"></span><span id="page-4-2"></span>Identifying the software version

To identify the version number in a MAP, log in to the web interface. For most versions of the MAP the current version is shown next to **SW Version**, underneath the Johnson Controls logo on each page. If the current version is not listed, then click *Settings > About*. The current version is shown next to **Software Version**. After you update, verify that the version number displayed in the MAP web interface matches the file name of the Upgrade File.

## <span id="page-5-0"></span>Required equipment

### <span id="page-5-1"></span>Supported operating systems

You can run the MAP Update Tool on the following operating systems:

- Microsoft® Windows® 7 (64-bit)
- Microsoft Windows 10 (64-bit)

You can access the MAP web interface using the following operating systems and web browsers:

- Computer: Windows Internet Explorer® 10 and Internet Explorer 11, Apple® Safari® 6.1 and later, and Google® Chrome™
- Handheld Device: The handheld device must be running either Internet Explorer Mobile for Windows Mobile version 5 or version 6 operating system (OS); Apple® iPhone® and iPod touch® iOS version 7.0 or greater; Android™ 4.0.3, 4.0.4, and 4.1+, or Google Chrome. Other web browsers may display the UI, but the functionality is not guaranteed.

### <span id="page-5-4"></span><span id="page-5-2"></span>Choosing a USB cable

Use a USB 2.0 Micro-B to USB Type-A cable to connect the MAP to the computer. Both ends of the cable need to be the male versions of these connections, as shown in [Figure](#page-5-5) 1.

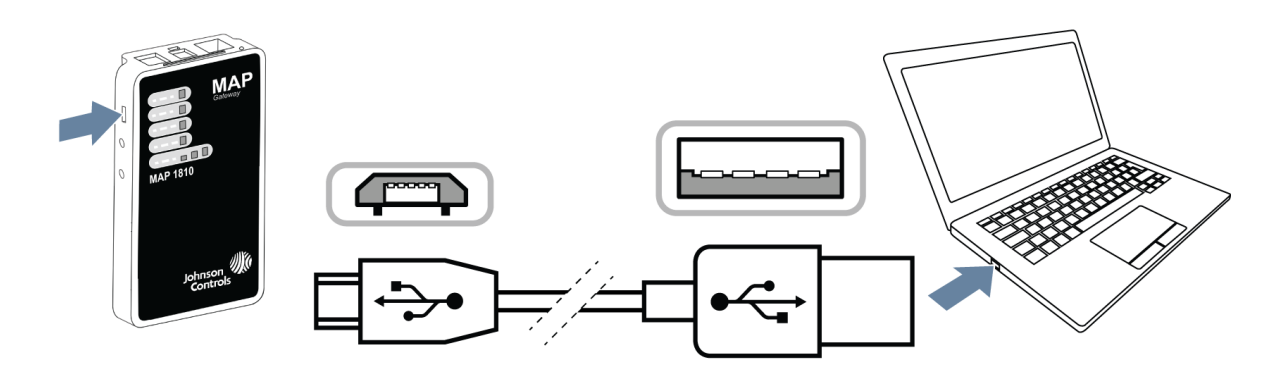

<span id="page-5-5"></span>**Figure 1: USB 2.0 Micro-B to USB Type-A cable connection required between MAP and a computer**

The required cable is not supplied with the MAP, but is widely available. The cable is commonly used to connect mobile phones to computers for the transfer of data, such as image and audio files.

**Note:** Some versions of the USB 2.0 Micro-B to USB Type-A cable only supply power, and lack  $\odot$ the required capability to transfer data. If the MAP Update Tool cannot connect to the MAP, try a different cable.

## <span id="page-5-3"></span>Accessing the MAP device

Both the computer and MAP must remain stationary during the update process. This reduces the risk of dislodging the cables and interrupting the update.

Remove a fixed MAP device from its installation site before updating. For details on how to remove a MAP device, refer to the *Mobile Access Gateway Installation Instructions (Part No. 24-10737-8)*.

**Important:** If it is not possible to remove a fixed installation MAP device, ensure that the USB cable is of sufficient length to create a connection to the MAP device, while keeping the computer in a safe, stable location during the update process.

The MAP receives power through the USB connection during the update process. Before you start the update process, disconnect any other sources of power to the MAP device. Reconnect them only after verifying that the update is successful.

 $\blacktriangleright$ **Important:** If the MAP is powered using an external power supply, apply and remove power only by connecting and disconnecting the power cord from the 100-240 VAC outlet. Applying or removing power by connecting or disconnecting the 15 VDC connector can damage the MAP.

## <span id="page-6-2"></span><span id="page-6-0"></span>Downloading the MAP Update Tool application and Upgrade File

The location where you download the MAP Update Tool software and Upgrade File depends on the device being updated, and your relationship with Johnson Controls. The possible locations are listed below.

- **Johnson Controls Systems Branch:** The MAP Update Tool software and Upgrade File are available from the Technical Support and Upgrade section of the MAP SharePoint Site: [https://](https://my.jci.com/sites/BE/NABAS/Pages/Metasys_System_Extended_Architecture/multi-touch-gateway.aspx) [my.jci.com/sites/BE/NABAS/Pages/Metasys\\_System\\_Extended\\_Architecture/multi-touch](https://my.jci.com/sites/BE/NABAS/Pages/Metasys_System_Extended_Architecture/multi-touch-gateway.aspx)[gateway.aspx](https://my.jci.com/sites/BE/NABAS/Pages/Metasys_System_Extended_Architecture/multi-touch-gateway.aspx).
- *Metasys* **Authorized Building Controls Specialist (ABCS):** The MAP Update Tool software and Upgrade File are available on the ABCS Exchange site under *Metasys > Technical Support > Software Patches*.
- **Johnson Controls Authorized Building Controls Specialist (ABCS):** The MAP Update Tool software and Upgrade File are available by logging in to the HVAC Navigator FX Community site: [https://www.hvacnavigator.com/HN\\_CommunityChatterPage?id=0F9G0000000Po44KAC](https://www.hvacnavigator.com/HN_CommunityChatterPage?id=0F9G0000000Po44KAC).

## <span id="page-6-1"></span>Installing the MAP Update Tool

- 1. If a version of the MAP Update Tool is installed on the computer, first uninstall the MAP Update Tool. For more information, see [Uninstalling](#page-13-2) the MAP Update Tool.
- 2. Download the installation file from the appropriate location mentioned in the previous section.
- 3. Launch the *mutsetup-X.Y.Z.exe* install application. X, Y, and Z are non-negative numbers that indicate the MAP Update Tool software version.
- 4. In the MAP Update Tool setup window, click **Next**.
- 5. Review the license agreement, and, if you accept the terms, click **I Agree**.
- 6. To change the installation folder from the default location, complete the following steps:
	- a. Click **Browse**.
	- b. Navigate to a folder on the computer.
	- c. Click **OK** to choose the currently selected folder.
- 7. Click **Install** to start the installation.
- 8. When the installation is completed, click **Finish** to exit the installer.

After you install the MAP Update Tool, install an Upgrade File for the target MAP device. See [Installing](#page-7-2) an Upgrade File. If you reinstall the MAP Update Tool, you must also reinstall an Upgrade File.

## <span id="page-7-2"></span><span id="page-7-0"></span>Installing an Upgrade File

Install an Upgrade File that matches both the MAP device that you are updating, and the version number to which you are updating.

- 1. Download the setup application from the appropriate location mentioned in [Downloading the](#page-6-2) MAP Update Tool [application](#page-6-2) and Upgrade File.
- 2. Launch the setup application, for example *mapsetup-5.0.0.xxx.exe*.
- 3. In the Update Package Setup window, click **Next**.
- 4. Review the license agreement, and, if you accept the terms, click **I Agree**.
- 5. When the installation is completed, click **Finish** to exit the installer.

After you install both the MAP Update Tool and an Upgrade File, the installation is complete. If you install the MAP Update Tool on a computer running the Windows 7 operating system, follow the steps outlined in [Enabling the USB driver in Windows 7](#page-7-3) and Setting the [USB/RNDIS](#page-10-2) server address. If you install the MAP Update Tool on a computer running the Windows 10 operating system, follow the steps outlined in Verifying the MAP device driver in [Windows](#page-8-3) 10 to determine if the correct driver is installed for the MAP device, and then proceed to Setting the [USB/RNDIS](#page-10-2) server address.

## <span id="page-7-3"></span><span id="page-7-1"></span>Enabling the USB driver in Windows 7

If you connect the MAP device to a computer that runs Windows 7 and the notification Device driver software was not successfully installed appears, or the MAP Update Tool cannot connect to the MAP device, follow the steps in this section to manually select the USB driver. You only need to select the USB driver the first time that you connect a MAP device to the computer.

- 1. Use the USB cable to connect the computer to the MAP device. See [Choosing a USB cable](#page-5-4).
- 2. Open **Device Manager** on the computer.
- 3. Click to expand the **Other devices** section of the tree view.

#### **Figure 2: Other devices section of the Device Manager tree**

- $\mathcal{A} \cdot \mathcal{P}_2$  Other devices RNDIS/Ethernet Gadget **DEP** Ports (COM & LPT)  $\triangleright$  **Processors**
- 4. Under **Other devices**, right-click the **Unknown Device** or **RNDIS/Ethernet Gadget Device** entry, and select **Update Driver Software**.
	- $\Omega$ **Note:** If you cannot identify the MAP device in the Device Manager, see [Enabling the USB](#page-8-4) driver [through](#page-8-4) Devices and Printers for alternative steps.
- 5. In the **Update Driver Software** window, select **Browse my computer for driver software**.
- 6. Select **Let me pick from a list of device drivers on my computer**.
- 7. From the list of **Common hardware types**, select **Network adapters** and click **Next**.
- 8. In the **Manufacturer** list, select **Microsoft Corporation**.
- 9. In the **Network Adapter** list, select **Remote NDIS Compatible Device**, and then click **Next**. If you see an **Update Driver Warning**, click **Yes** to continue installation.
- 10. Click **Close**.

The device entry is now listed in the **Network adapters** section of the **Device Manager** tree view. To configure the network adapter settings, see Setting the [USB/RNDIS](#page-10-2) server address.

## <span id="page-8-4"></span><span id="page-8-0"></span>Enabling the USB driver through Devices and **Printers**

The following steps are an alternative to Step 1 to Step 4 in [Enabling the USB driver in Windows 7.](#page-7-3)

- 1. To open Control Panel, complete the following steps:
	- a. Press the Windows logo key+R.
	- b. In the **Open** field of the **Run** window, enter control panel, and then click **OK**.
- 2. Click **Devices and Printers**.
- 3. In the **Unspecified** section, right-click **RNDIS/Ethernet Gadget**, and then click **Properties**.

#### **Figure 3: RNDIS/Ethernet Gadget shown in Devices and Printers**

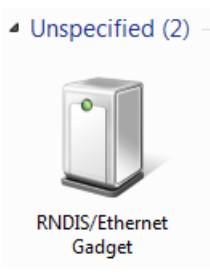

- 4. Click the **Hardware** tab.
- 5. Click **Properties**.
- 6. In the new window, click the **Driver** tab, and then click **Update Driver**.
- 7. Return to [Enabling the USB driver in Windows 7](#page-7-3) and complete Step 5 onwards.

### <span id="page-8-5"></span><span id="page-8-1"></span>Enabling the USB driver in Windows 10

If you connect the MAP device to a computer that runs Windows 10, the operating system may not select the correct driver. See Verifying the MAP device driver in [Windows](#page-8-3) 10 and complete the steps to determine if the correct driver is in use. If the correct driver is not in use, manually install the correct driver.

### <span id="page-8-3"></span><span id="page-8-2"></span>Verifying the MAP device driver in Windows 10

- 1. Use the USB cable to connect the MAP device to the computer. See [Choosing a USB cable.](#page-5-4)
- 2. To open Control Panel, complete the following steps:
- a. Press the Windows logo key+R.
- b. In the **Open** field of the **Run** window, enter control panel, and then click **OK**.
- 3. Click either **Devices and Printers** or **View Devices and Printers**.
- 4. Identify how the MAP device is listed:
	- If the MAP device is listed in the **Devices** section as a **USB Ethernet/RNDIS Gadget** then the correct driver is in use, and you can proceed to [Setting the USB/RNDIS server](#page-10-2) [address.](#page-10-2)
	- If the MAP device is listed in the **Unspecified** section as a **USB Serial Device**, or displays a **COM** number as shown in the following figure, proceed to [Downloading driver files for](#page-9-1) [the MAP device](#page-9-1).

**Figure 4: MAP device with incorrect driver as shown in Devices and Printers**

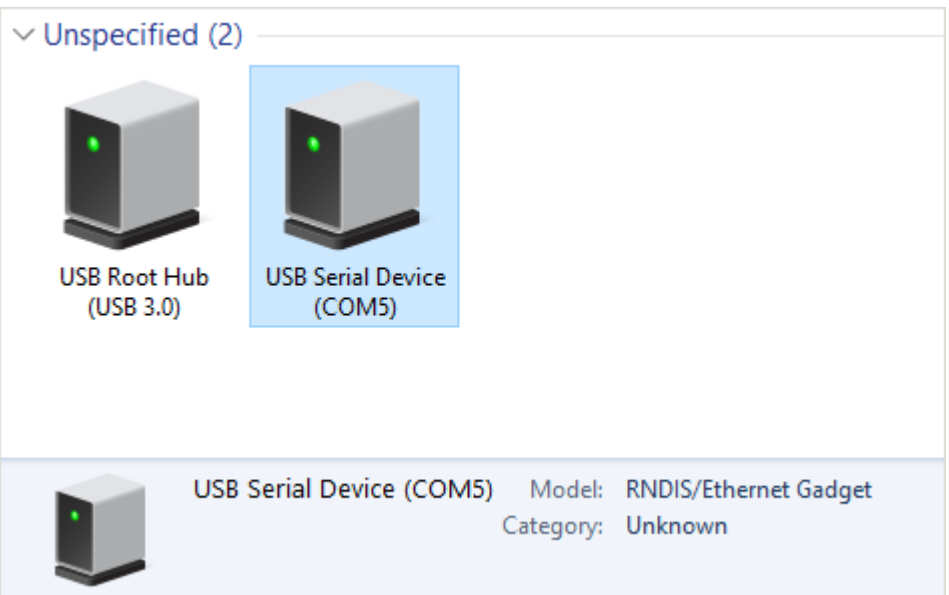

### <span id="page-9-1"></span><span id="page-9-0"></span>Downloading driver files for the MAP device

- 1. Launch a web browser and navigate to [http://www.catalog.update.microsoft.com.](http://www.catalog.update.microsoft.com) In the **Search** field, enter usb ethernet/rndis gadget, and then click **Search**.
- 2. In the search results, identify the Acer Incorporated Other hardware USB Ethernet/RNDIS Gadget listing as shown in the following figure, and then click **Download**.

#### **Figure 5: Driver listed in search results**

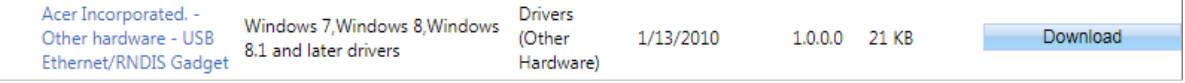

- 3. In the **Download** window, click the link to start the download and save the file to your computer.
- 4. Browse to the location of the downloaded file.
- 5. Double click the *.cab* file.
- 6. Select all of the files within the compressed *.cab* file, right-click, and then click **Extract**.
- 7. Select a folder into which to extract the files, and then click **Extract**.
- 8. For each file, a **File Download** window appears. In each window, click **Save**.
- 9. To configure the MAP device to use this driver, complete the steps in [Installing the MAP device](#page-10-3) [driver in Windows 10.](#page-10-3)

### <span id="page-10-3"></span><span id="page-10-0"></span>Installing the MAP device driver in Windows 10

- 1. In the **Control Panel** window, click **Devices and Printers**.
- 2. Right-click the MAP device listed as **USB Serial Device (COMX)**, and then click **Properties**.
- 3. Click the **Hardware** tab, and then click **Properties**
- 4. Click the **Driver** tab, and then click **Update Driver**.
- 5. Click **Browse my computer for driver software**.
- 6. Click **Browse**, browse to the location of the driver files that you extracted, select the folder that contains the files, and then click **OK**.
- 7. Click **Next**.

The correct drivers install and the MAP device is recognized as a network adapter. Proceed to Setting the [USB/RNDIS](#page-10-2) server address.

### <span id="page-10-2"></span><span id="page-10-1"></span>Setting the USB/RNDIS server address

The MAP Update Tool connects to the MAP device through a network connection, and uses a specific IP address.

- $\bigcirc$ **Note:** If you adjust the following network settings, you only affect the USB connection to the MAP. You do not need to reverse the changes, and the changes do not affect the Wi-Fi connection to the MAP device, or any other network connection.
- 1. Use the USB cable to connect the MAP device to the computer. See [Choosing a USB cable.](#page-5-4)
- 2. Right-click the network icon in the system tray.
- 3. Depending on your operating system, click either **Open Network and Sharing Center** or **Open Network Internet settings**.
- 4. Depending on your operating system, click either **Change adapter settings** or **Change adapter options**.
- 5. Right-click the connection for the RNDIS Gadget, and then click **Properties**.

#### **Figure 6: RNDIS/Ethernet Gadget connection in Windows 7**

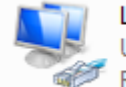

**Local Area Connection 5** Unidentified network RNDIS/Ethernet Gadget #3

6. Clear the **Internet Protocol Version 6 (TCP/IPv6)** check box.

- 7. Select **Internet Protocol Version 4 (TCP/IPv4)**, and then click **Properties**.
- 8. Select **Use the following IP Address**.
- 9. In the **IP Address** field, enter **169.254.1.1**.
- 10. In the **Subnet Mask** field, enter **255.255.0.0**.
- 11. Click **OK**.
- 12. Click **Close**.

## <span id="page-11-0"></span>MAP Update Tool features

The main features of the MAP Update Tool application window are described below.

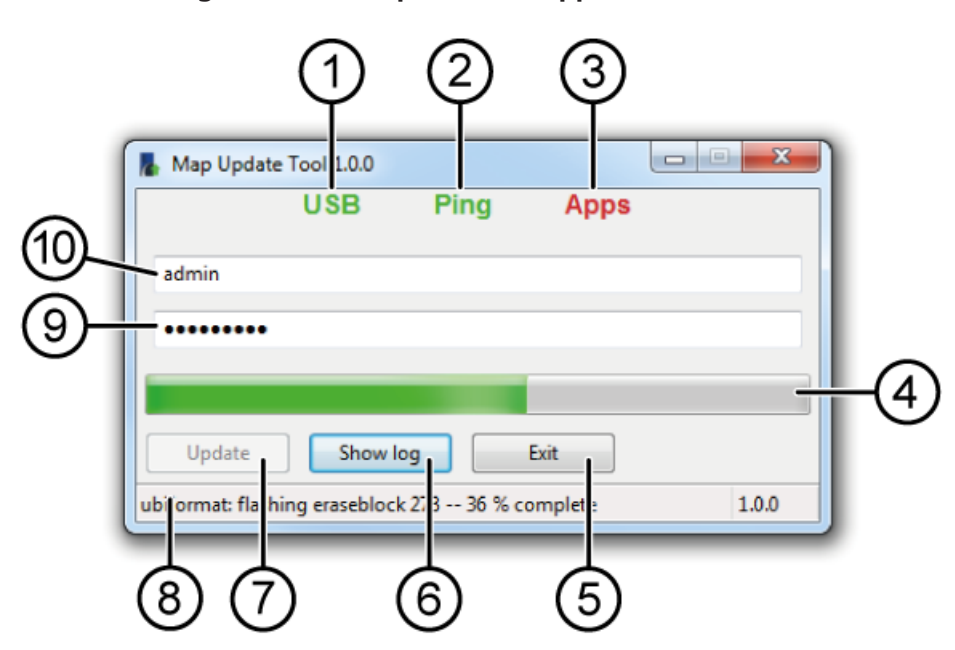

**Figure 7: MAP Update Tool application screen**

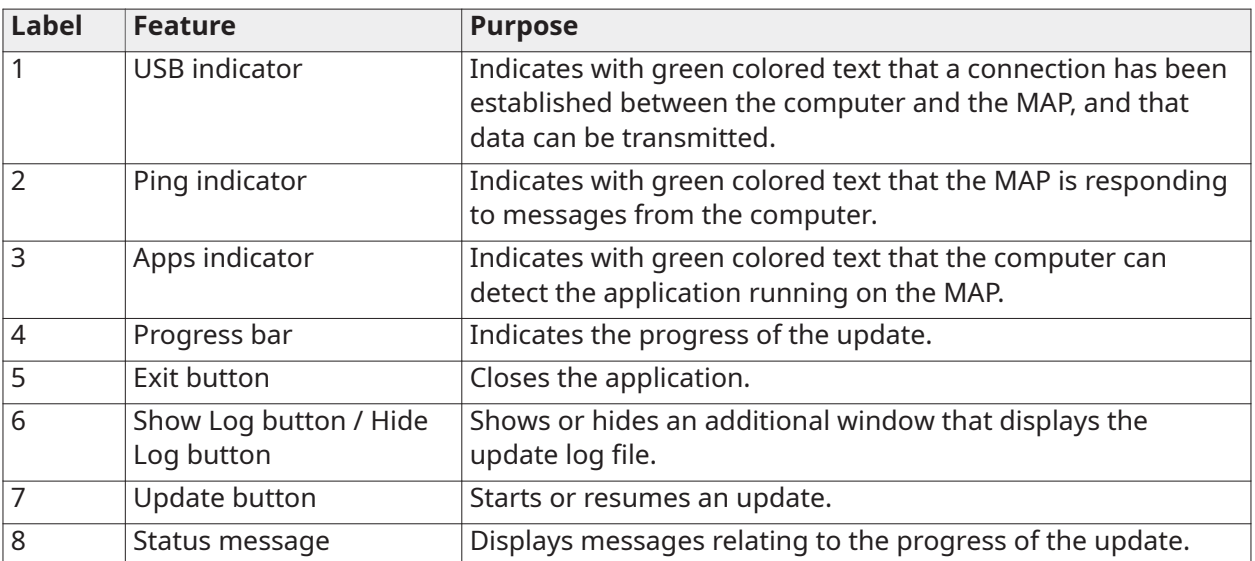

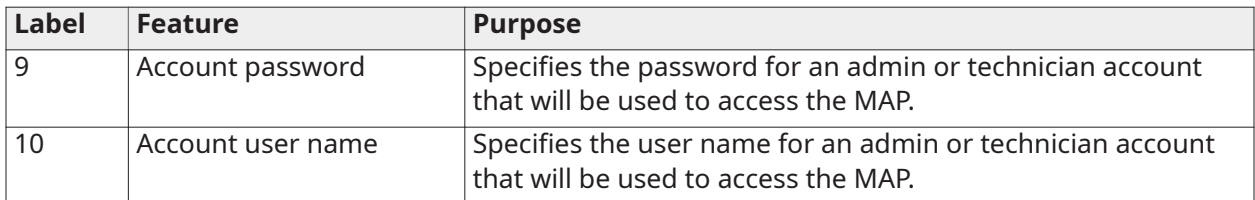

## <span id="page-12-0"></span>Updating the MAP device

If you start updating a MAP device, you must complete the update process. If you do not complete the update process, the MAP device is temporarily inoperable, and you must restart the update.

- **Important:** The update takes approximately 10 minutes to complete. If you are using a laptop, keep it attached to a main power supply. Alternatively, ensure that the laptop has sufficient battery to complete the update process.
- 1. Connect the computer to the MAP using a USB cable (see [Choosing a USB cable](#page-5-4)), and wait until the Fault LED on the MAP device stops flashing.
- 2. Log in to the MAP web portal to verify that the MAP is functional before performing a software update with the MAP Update Tool. If you cannot log in, follow the troubleshooting section of the corresponding documentation listed in [Table](#page-4-6) 2. An example troubleshooting step is to perform a factory reset of the MAP, and then use the default credentials provided on the *Quick Start Guide* that came in the box with the device.
- 3. Close all active browser connections to the MAP.
- 4. On the computer's Desktop, double click the MAP Update Tool icon. The MAP Update Tool starts, and the **USB**, **Ping**, and **App** indicators turn green. If the indicators do not turn green, see [Troubleshooting](#page-13-3) for potential solutions.
	- **Note:** If you are starting the application for the first time, it may take several minutes for the application window to appear, and for the indicators to turn green.

### **Figure 8: MAP Update Tool icon**

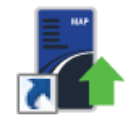

- 5. Enter the user name and password of an admin or technician account on the MAP device.
	- a. If this is your first time connecting to the MAP, or it is reset to factory settings, enter the default admin user name and password. Details for the default admin account are supplied on the *Quick Start Guide* that came in the box with the device.
- 6. Click **Update** to begin the update process. If this is your first time connecting to the device, or it has been reset to factory settings, complete the following steps:
	- a. Enter a new admin password and Wi-Fi passphrase.
		- **Note:** If the update process fails, the password and Wi-Fi passphrase is still  $\Omega$ updated.
	- b. Click **OK** to continue the update.
- **Note:** During the update process, the **USB**, **Ping**, and **Apps** indicators cycle through the colors red, yellow, and green multiple times. The sequence of colors indicates that the MAP is restarting. To indicate progress, notification messages appear at the bottom of the MAP Update Tool window. If any error messages appear, see [Troubleshooting](#page-13-3) for help on how to resolve them.
- 7. After the update completes successfully, the notification Update complete is displayed in the status area, and a notification dialog box appears. Click **OK**.
- 8. Click **Exit** to close the MAP Update Tool application, or repeat Step 3 to Step 7 to update another MAP device.

### <span id="page-13-2"></span><span id="page-13-0"></span>Uninstalling the MAP Update Tool

- 1. Click the Windows Start button.
- 2. In the search field, type uninstall.
- 3. In the **Programs** section, click the MAP Update Tool icon. If the MAP Update Tool icon is not displayed, complete the following steps:
	- a. In the Start Menu search results, click the **Programs** heading.
	- b. In the **Start Menu Search Results in Programs** window, double click the MAP Update Tool icon.

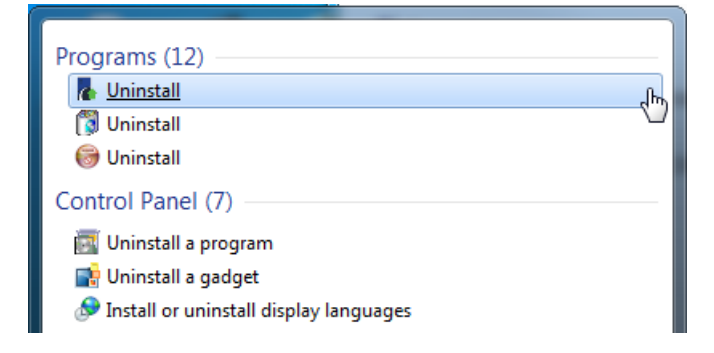

#### **Figure 9: Start menu search result**

- 4. In the MAP Update Tool Uninstall window, click **Next**.
- 5. Click **Finish**.

## <span id="page-13-3"></span><span id="page-13-1"></span>Troubleshooting

Consult the table below if the indicators remain yellow or red for an extended period of time, or the MAP Update Tool displays an error message.

#### **Table 3: Possible issues and how to resolve them**

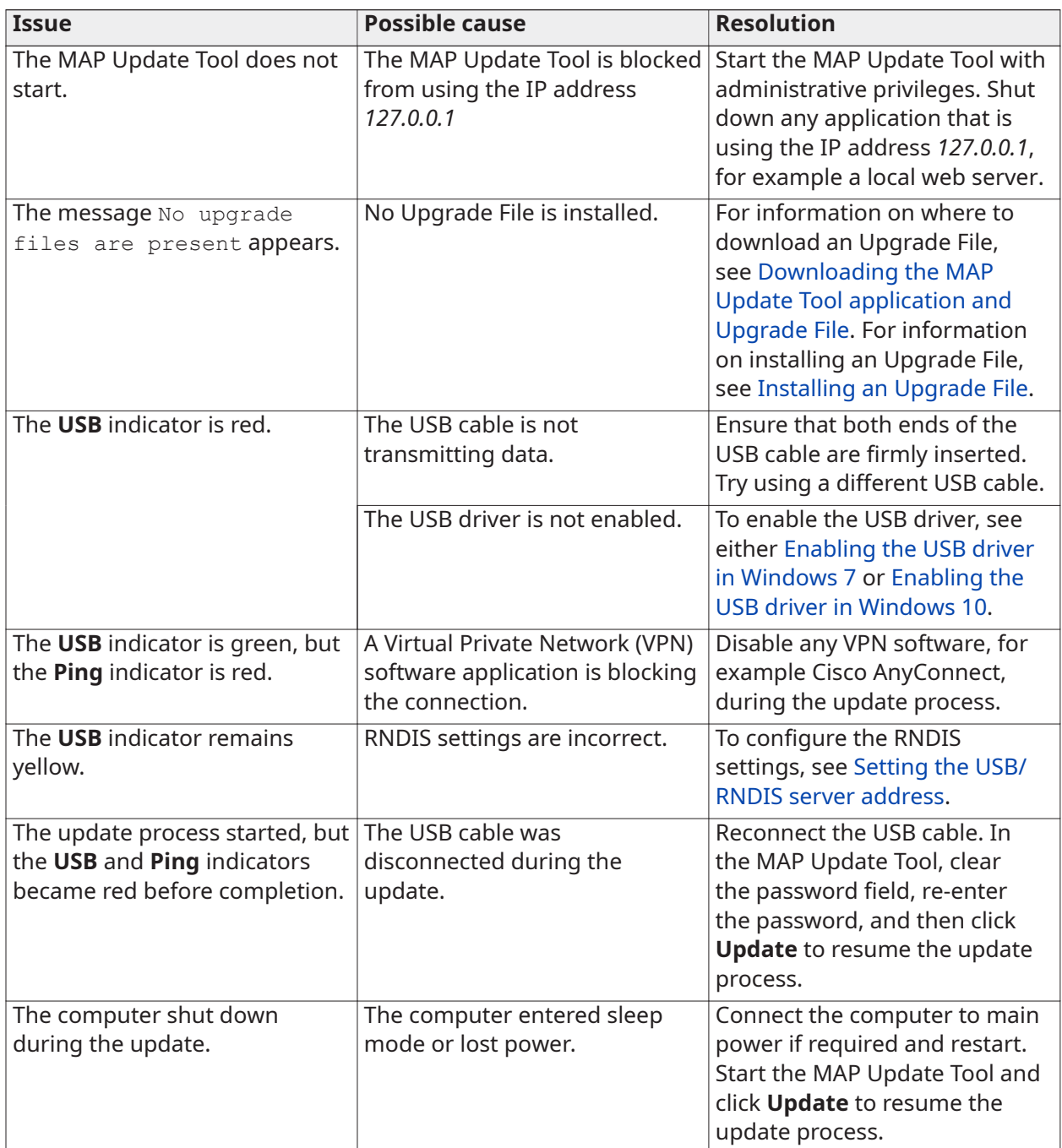

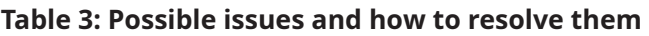

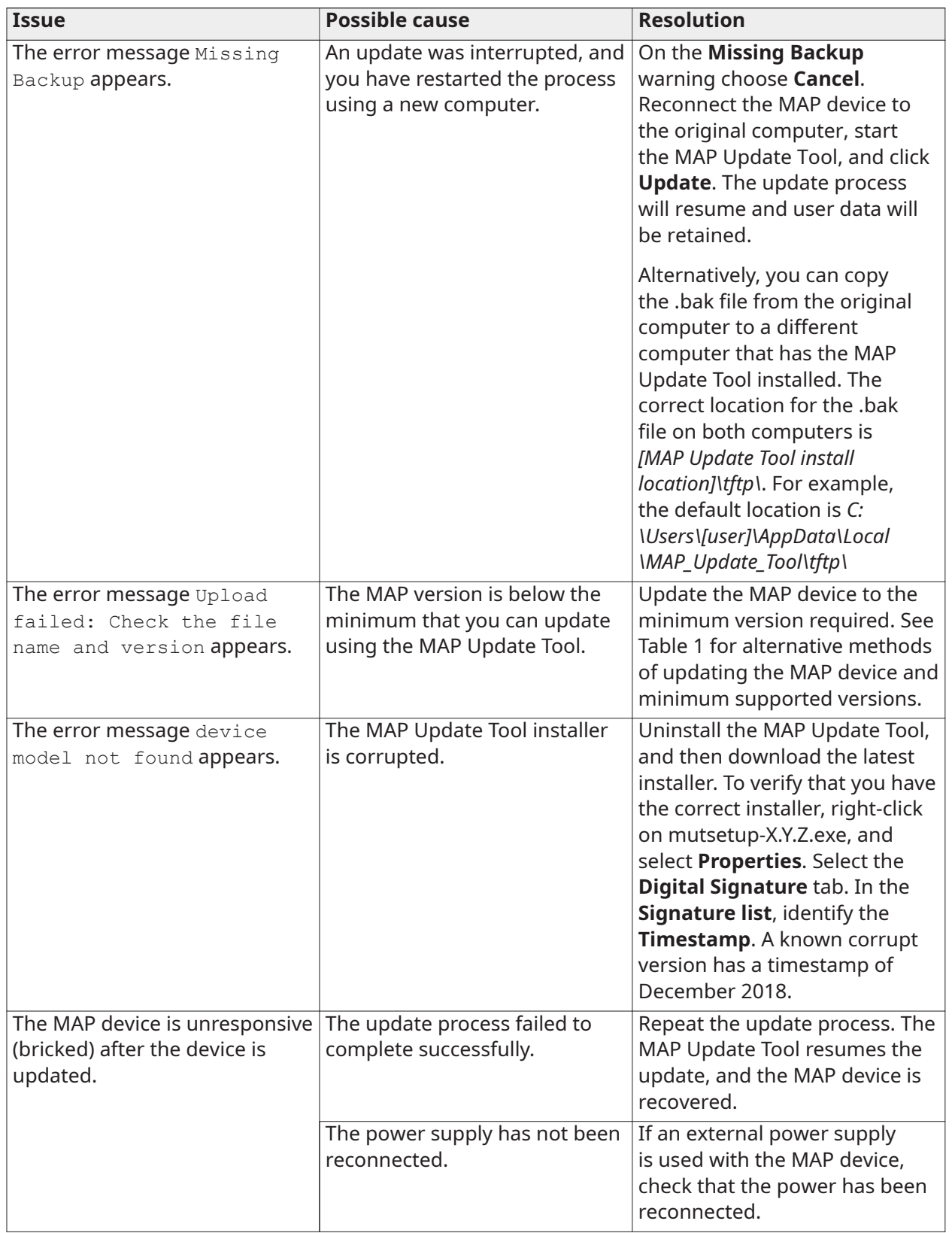

#### **Table 3: Possible issues and how to resolve them**

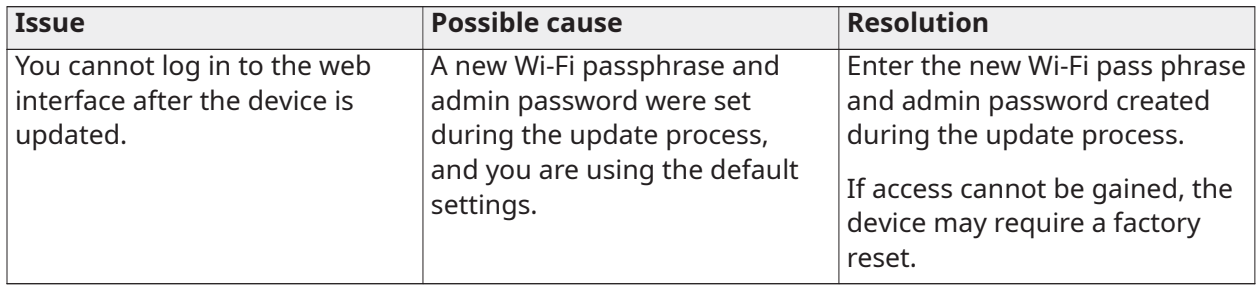

### <span id="page-16-0"></span>Software terms

Use of the software that is in (or constitutes) this product, or access to the cloud, or hosted services applicable to this product, if any, is subject to applicable terms set forth at *[www.johnsoncontrols.com/techterms](https://www.johnsoncontrols.com/techterms)*. Your use of this product constitutes an agreement to such terms. If you do not agree to be bound by such terms, you may return the unused product to your place of purchase.

© 2019 Johnson Controls. All rights reserved. All specifications and other information shown were current as of document revision and are subject to change without notice.